## **ASPEN - QUICK TIPS BROWSER SECURITY SETTINGS**

Computers may have individualized settings that may need to be adjusted. This will need to be done on any computer you work on; at school, at home, etc.

When using any browser, if you are having problems with reports that you are trying to print that seem to be "disappearing and not going anywhere" or the search box not coming up when you hit "Ctrl-F", try these quick fixes to adjust the settings on your computer. Instructions for:

NOTE: The pictures in this help document may differ slightly from what you see on your screen.

- $\blacksquare$  Internet Explorer 7.0 Page 1
- Firefox Page 3
- Chrome Page 4
- Sorry but we do not support using Safari at this time.

#### **INTERNET EXPLORER 7.0 SETTINGS & HIGHER (FOR A PC)**

- **1.** Turn off your pop-up blocker. (read the note at the end of this step before proceeding)
	- Click on *tools*
	- Then move your mouse over *Pop-up Blocker*
	- Then slide over to the right and click on "Turn Off Pop-up Blocker" See diagram to right

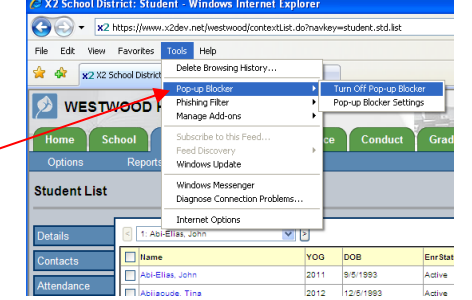

**Note**: If you only see the option to "Turn On Pop-up Blocker", then your Pop-up blocker is already off and you do not need to do this step.

### **2. Add the X2 website to your Trusted Sites list.**

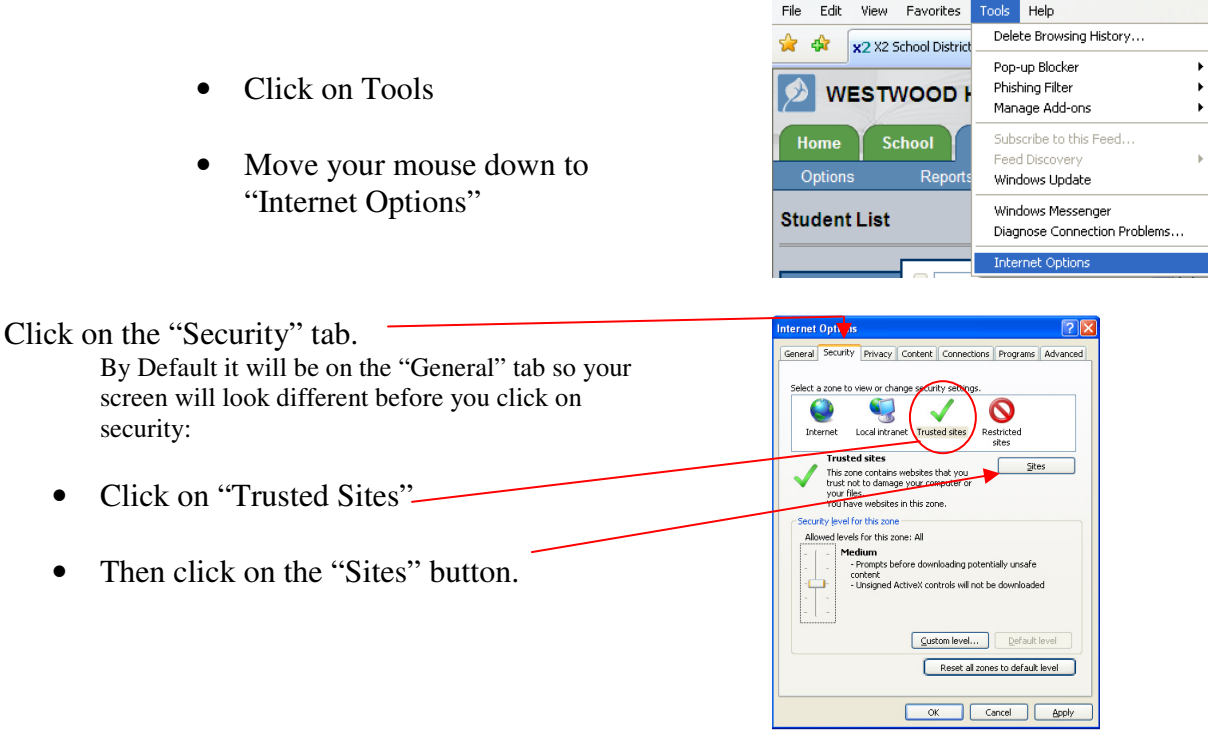

After clicking the "Sites" Button you will see this dialog box come up:

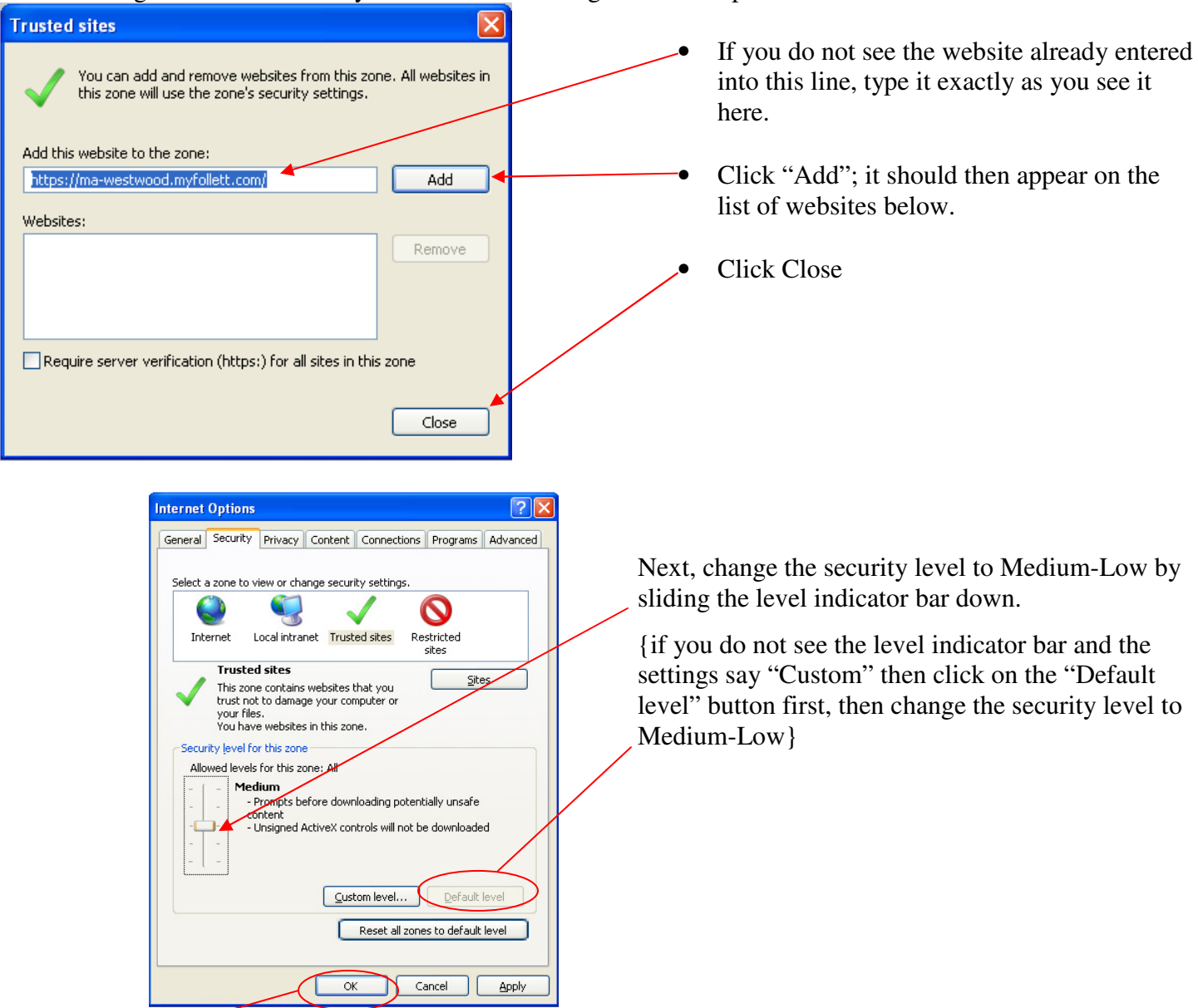

Then click "OK" to close the Internet Options window and you are done!

Instructions for Firefox on next page

# **FIREFOX 10.0.2 & HIGHER**

NOTE: These steps will be similar for all versions of Firefox

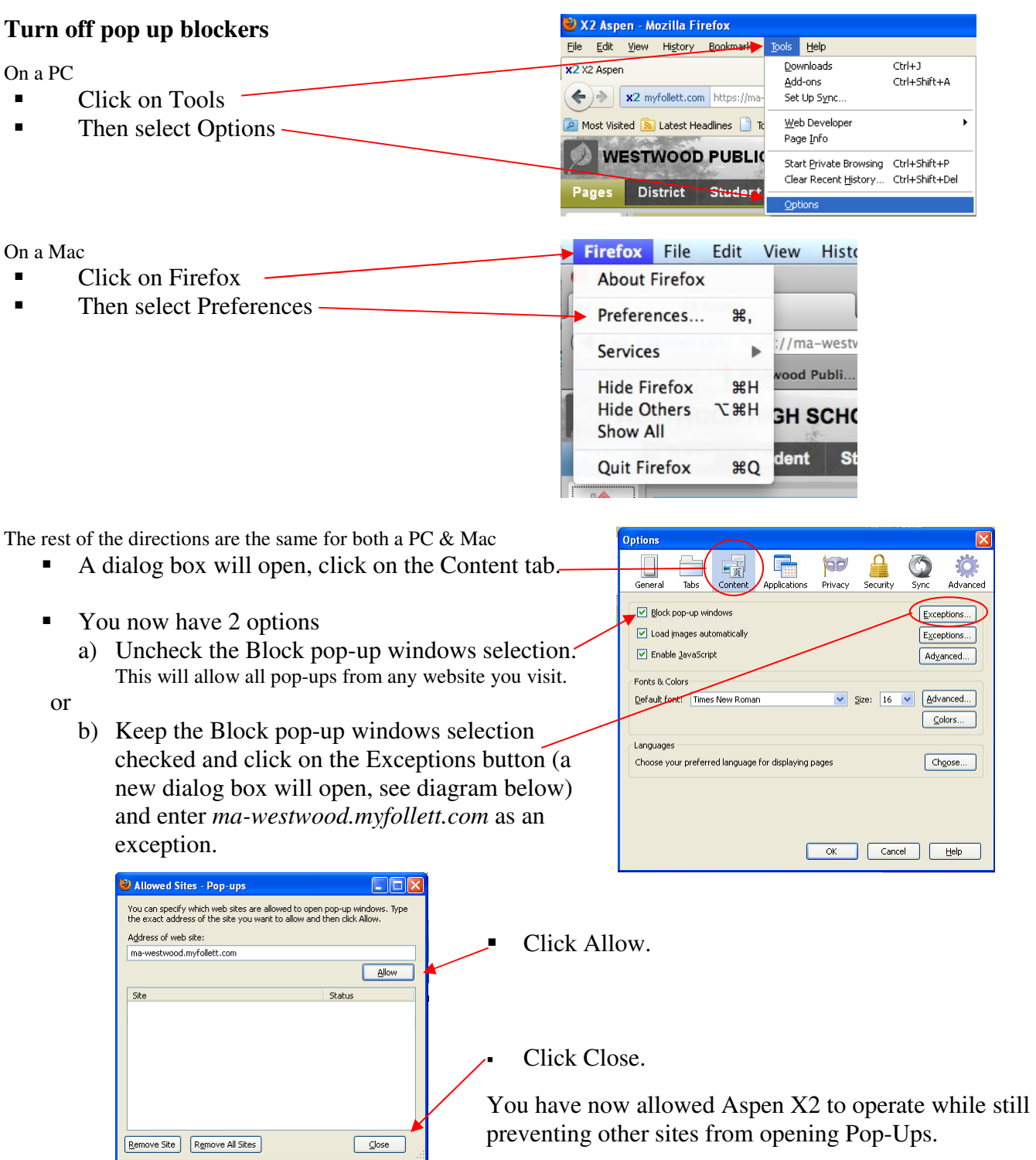

## **CHROME**

#### **Turn off pop up blockers**

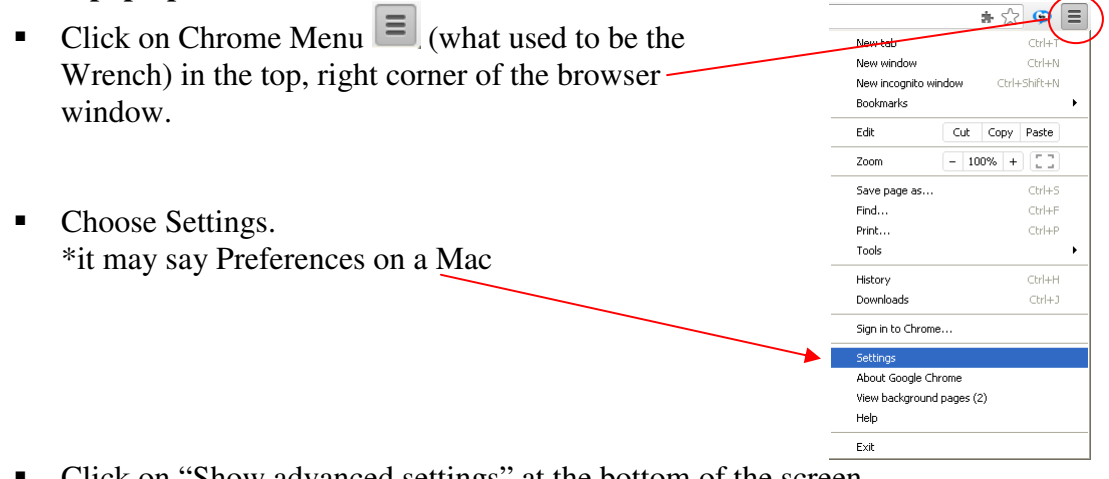

- Click on "Show advanced settings" at the bottom of the screen.
- Then scroll down and click on *Content settings* . . . under the Privacy heading

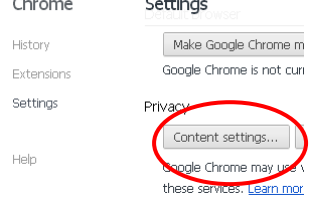

- A window will pop up in the middle of your screen. Scroll down the page until you see the heading, **Pop-ups; ---** you now have 2 options
- .
- a) Click the *Allow all sites to show pop-ups* radio button. This will allow all pop-ups from any website you visit. or
	- b) Click the *Do not allow any site to show pop-up* radio button and then click on the Manage Exceptions button (a new dialog box will open)

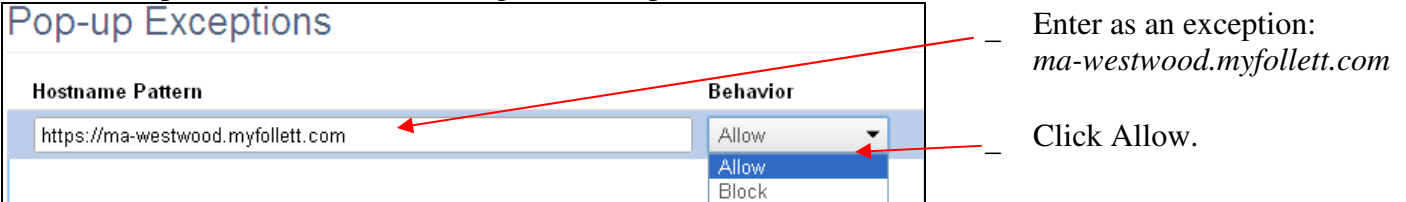

- Now click the X on the top right corner of the dialog box to close it.
- Now close the Settings Tab.
- You have now allowed Aspen /  $X2$  to operate while still preventing other sites from opening Pop-Ups